# **二代校務行政系統**

## **家長登入及說明**

**瑠公國中輔導室**

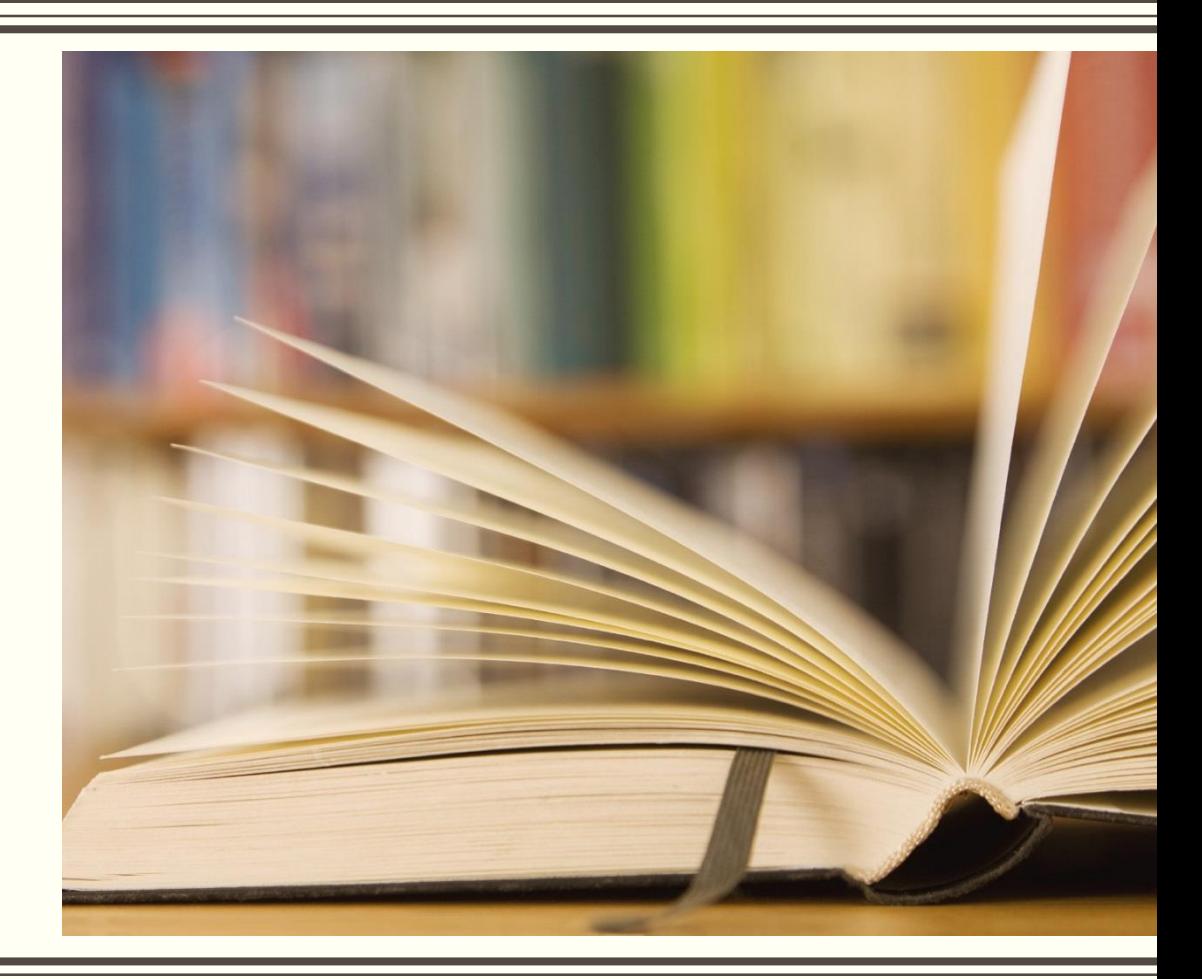

### **1.請用google chrome瀏覽器連結[瑠公國中校網首頁](https://www.lkjh.tp.edu.tw/) 2.在右下校園E化專區點選「[二代校務行政系統」](https://school.tp.edu.tw/Login.action?l=tp)**

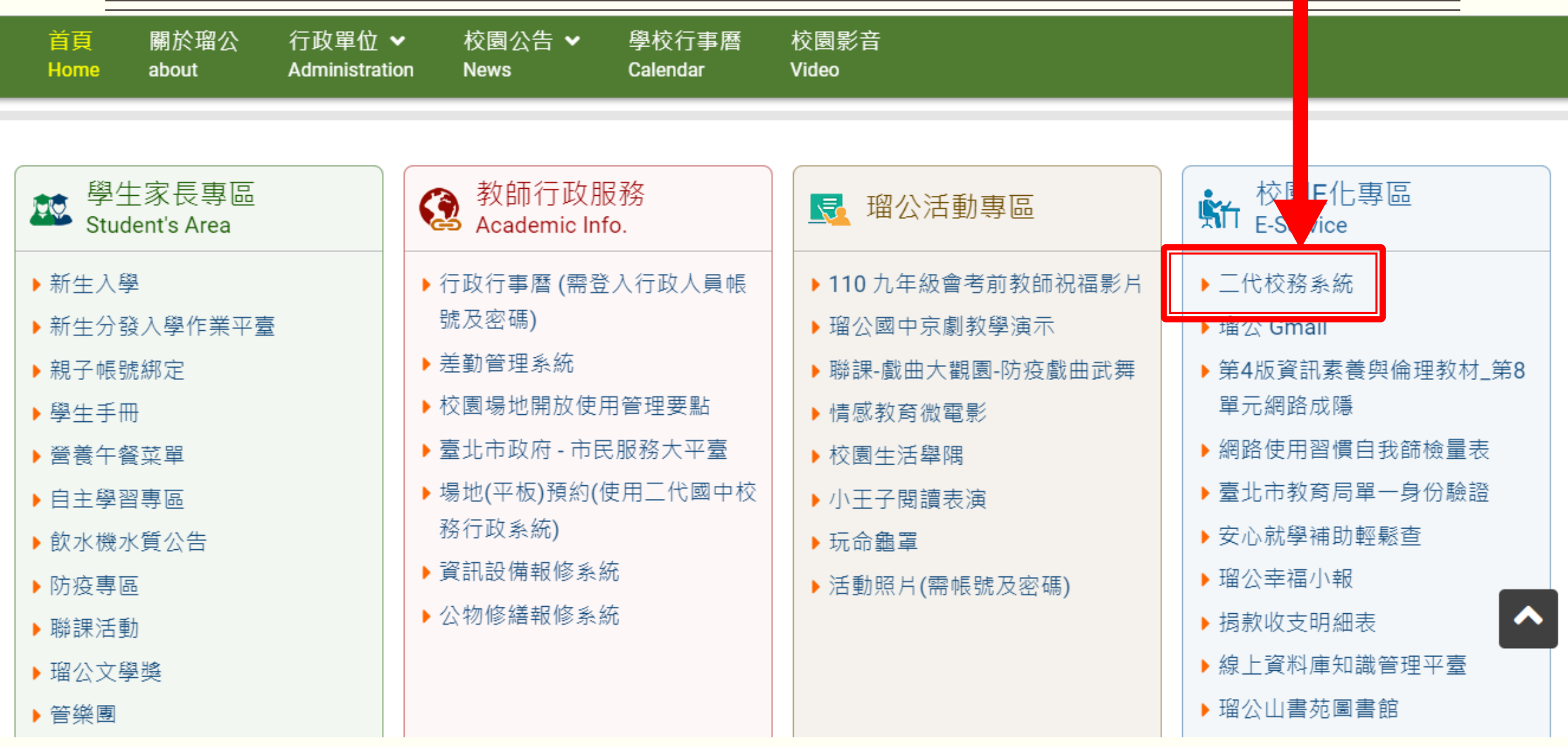

#### **3.從二代校務行政系統介面點選行政區及學校名稱**

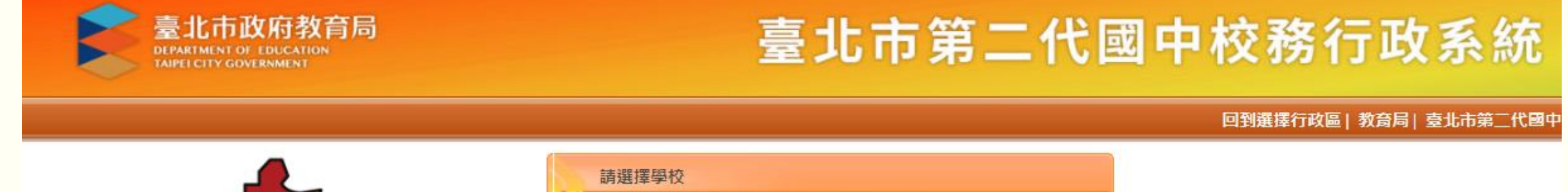

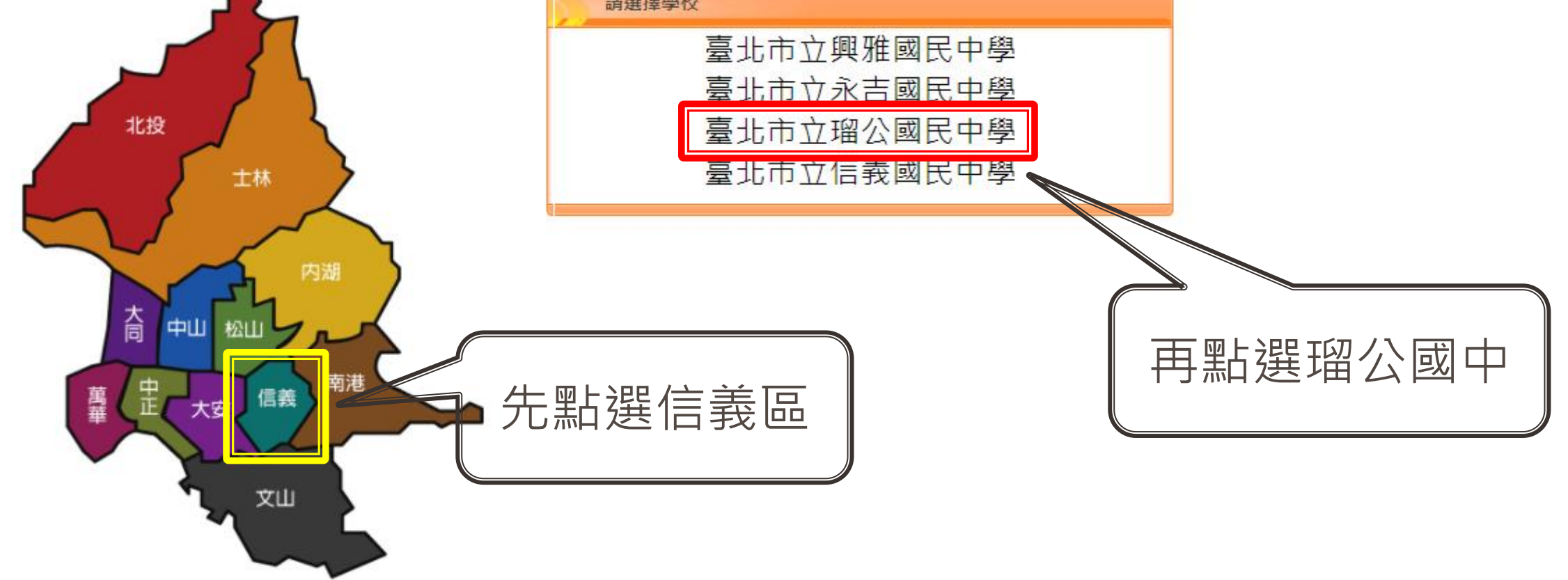

#### **4.請家長點選「單一身分驗證」**

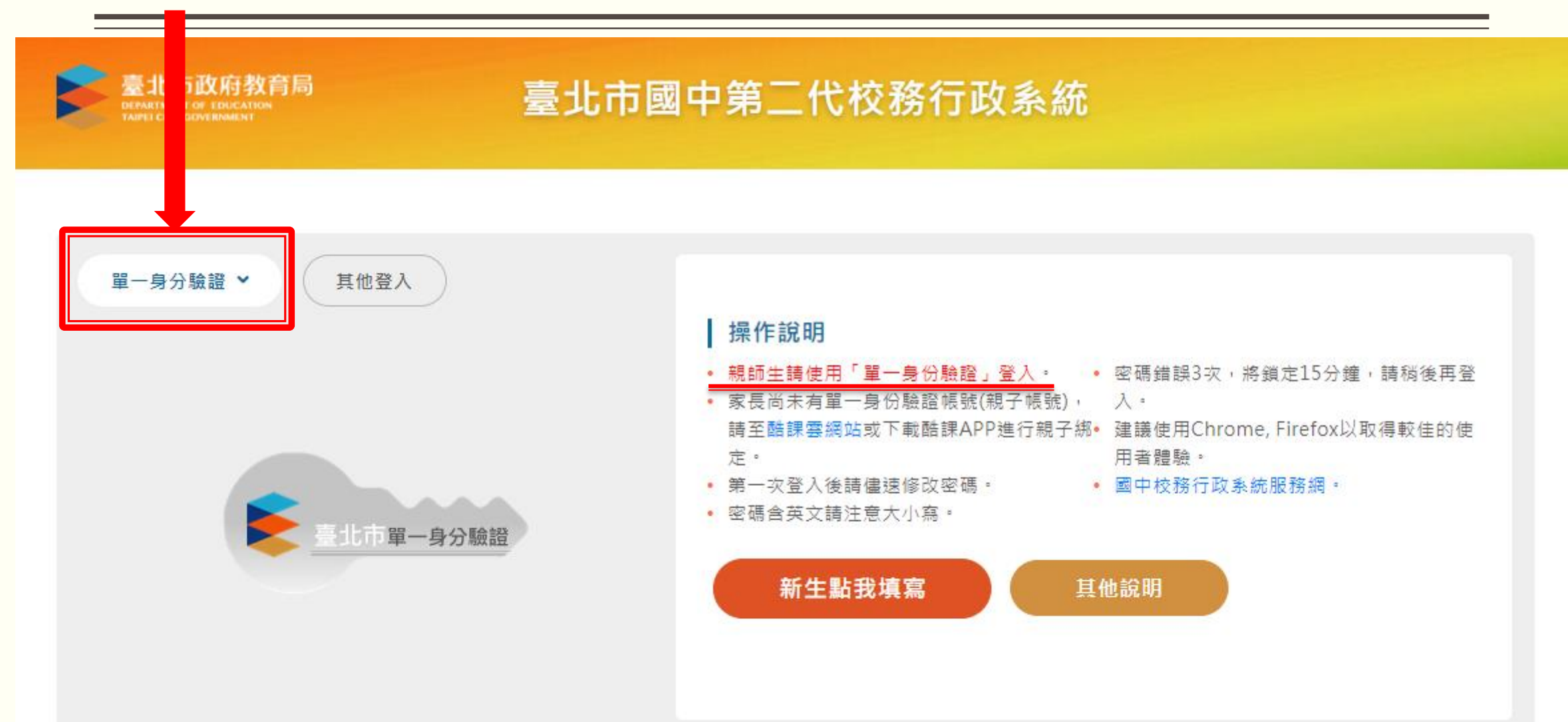

#### **5.先確定是您的帳號後,請點選「登入」**

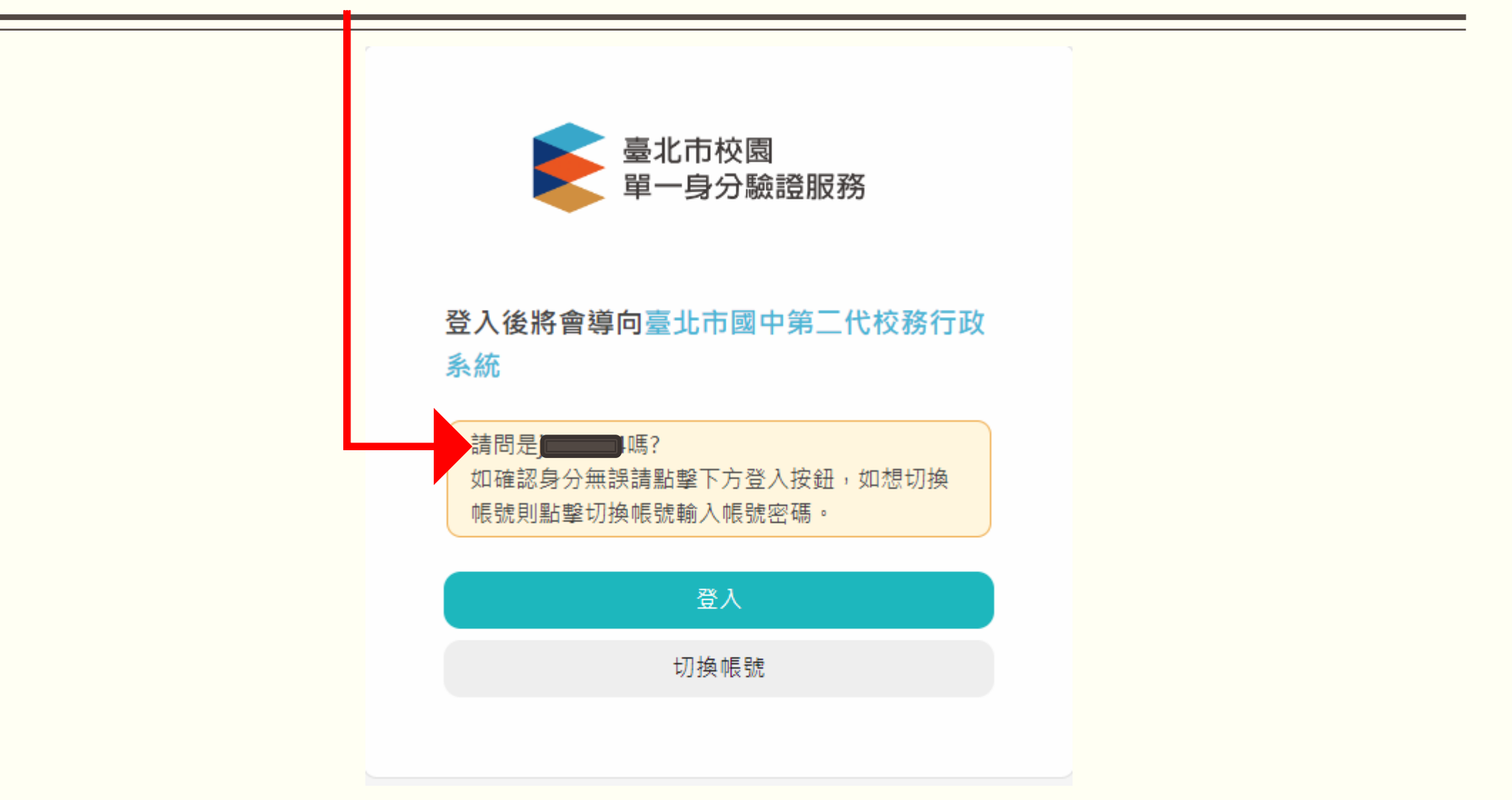

#### **6.進入這個介面就可以查看孩子相關資料**

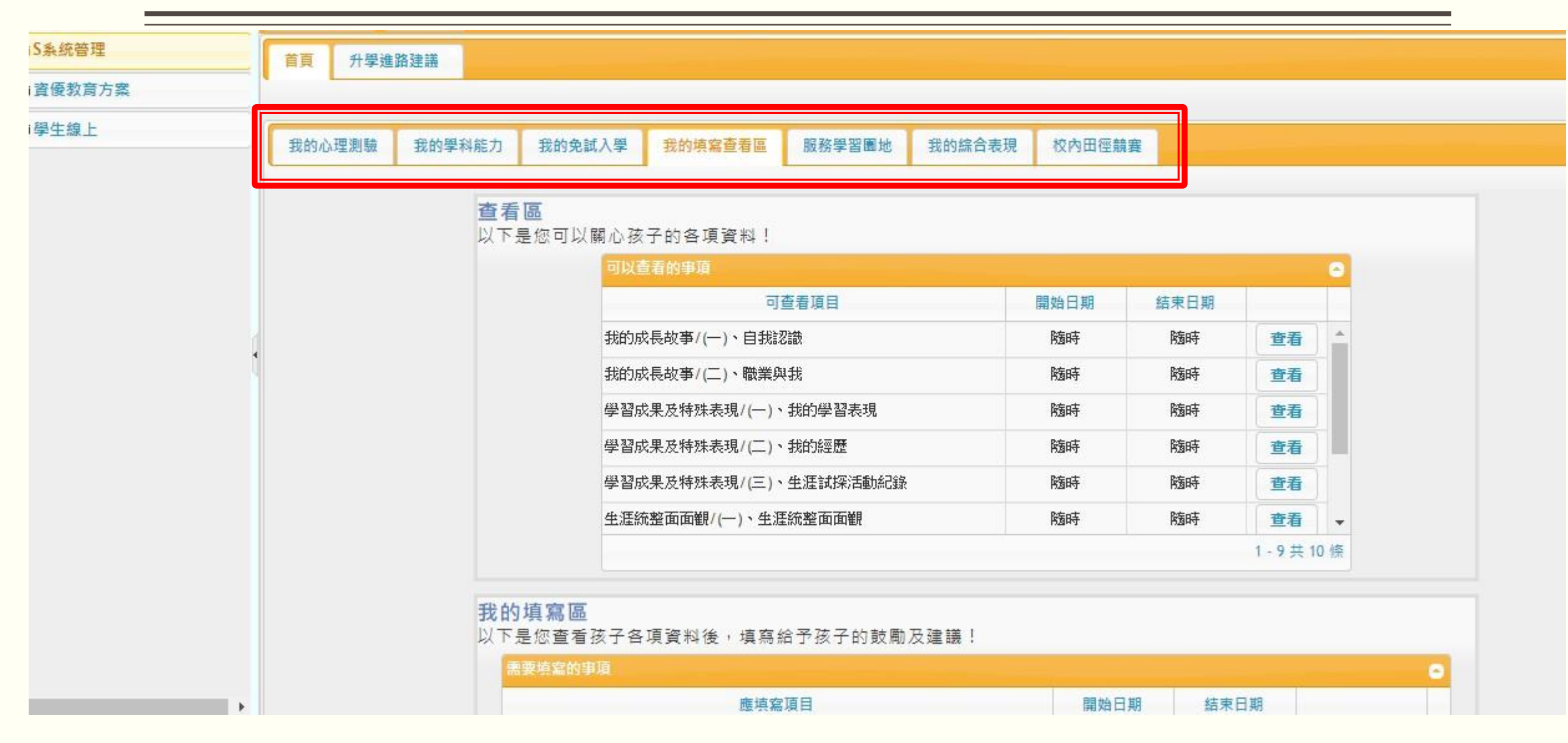

#### **7.進入「我的填寫查看區」**

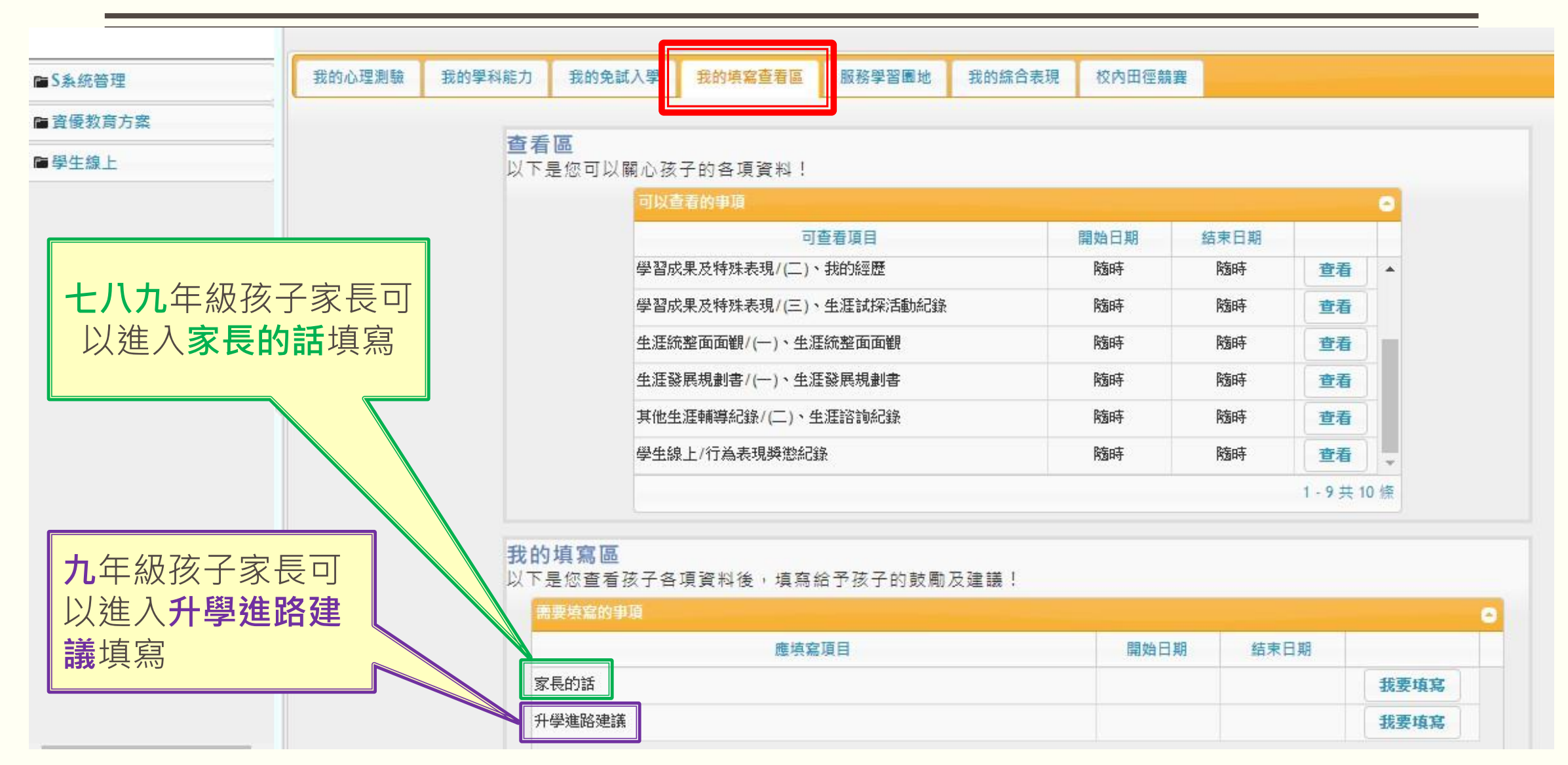

#### **8.九年級家長填寫升學建議順序**

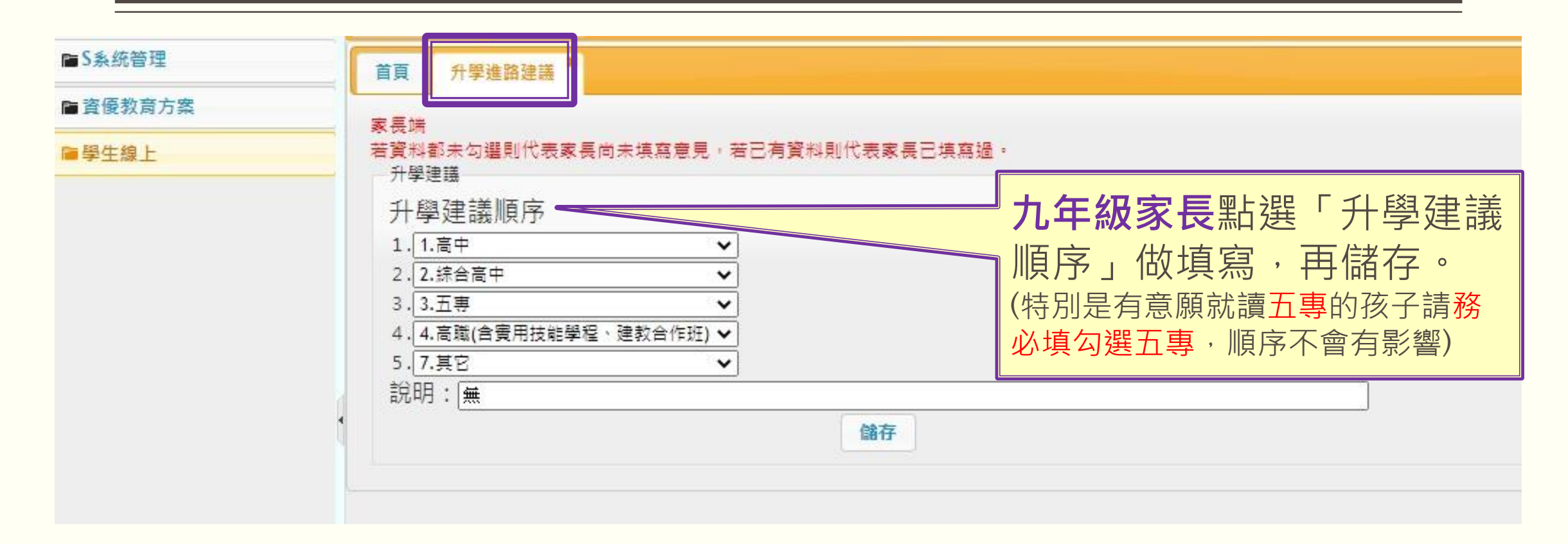

#### **9.從左上角「首頁」進入,家長可以在此看見相關資訊選項**

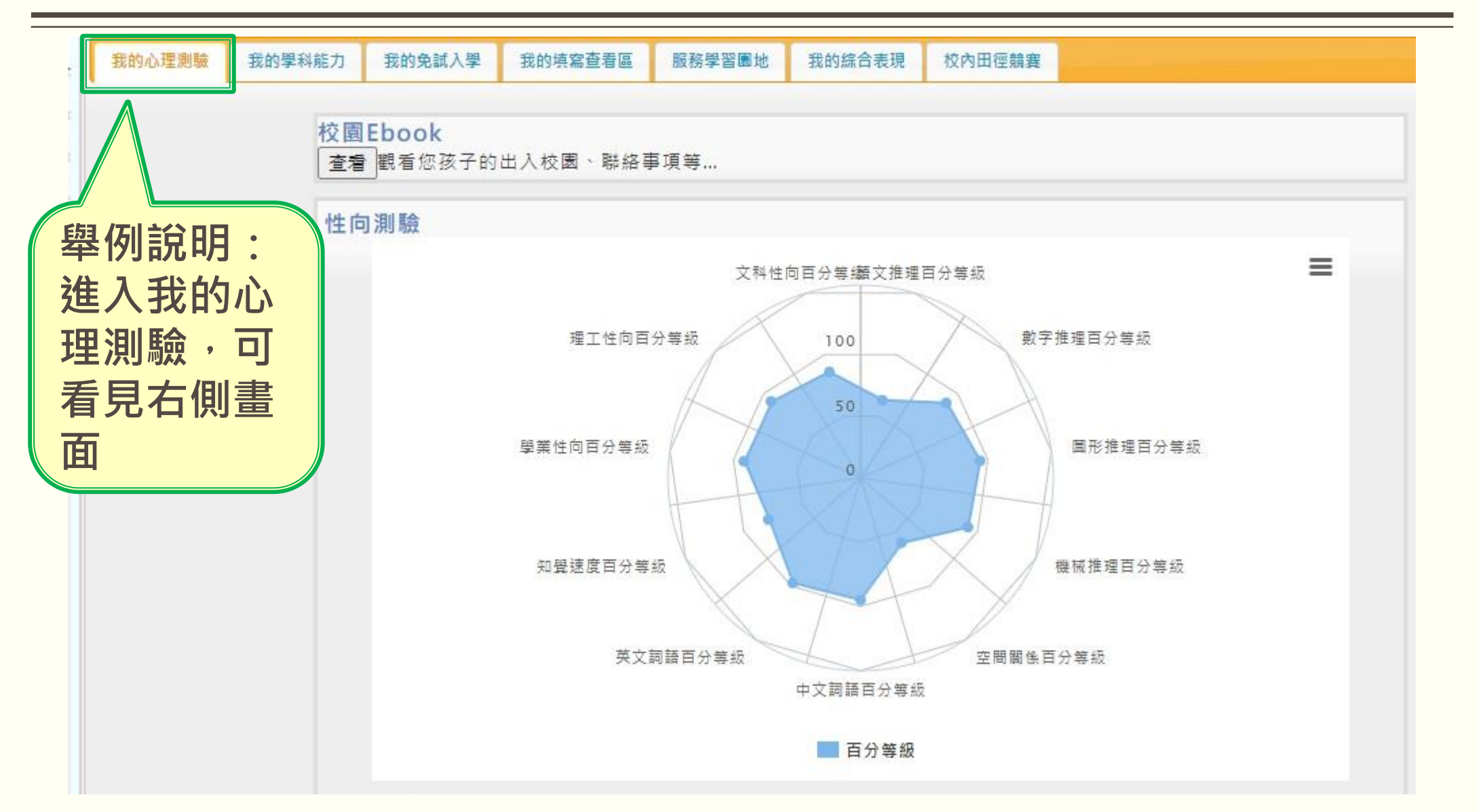

#### **10.舉例說明:「進入我的心理測驗」**

職訓局興趣量表

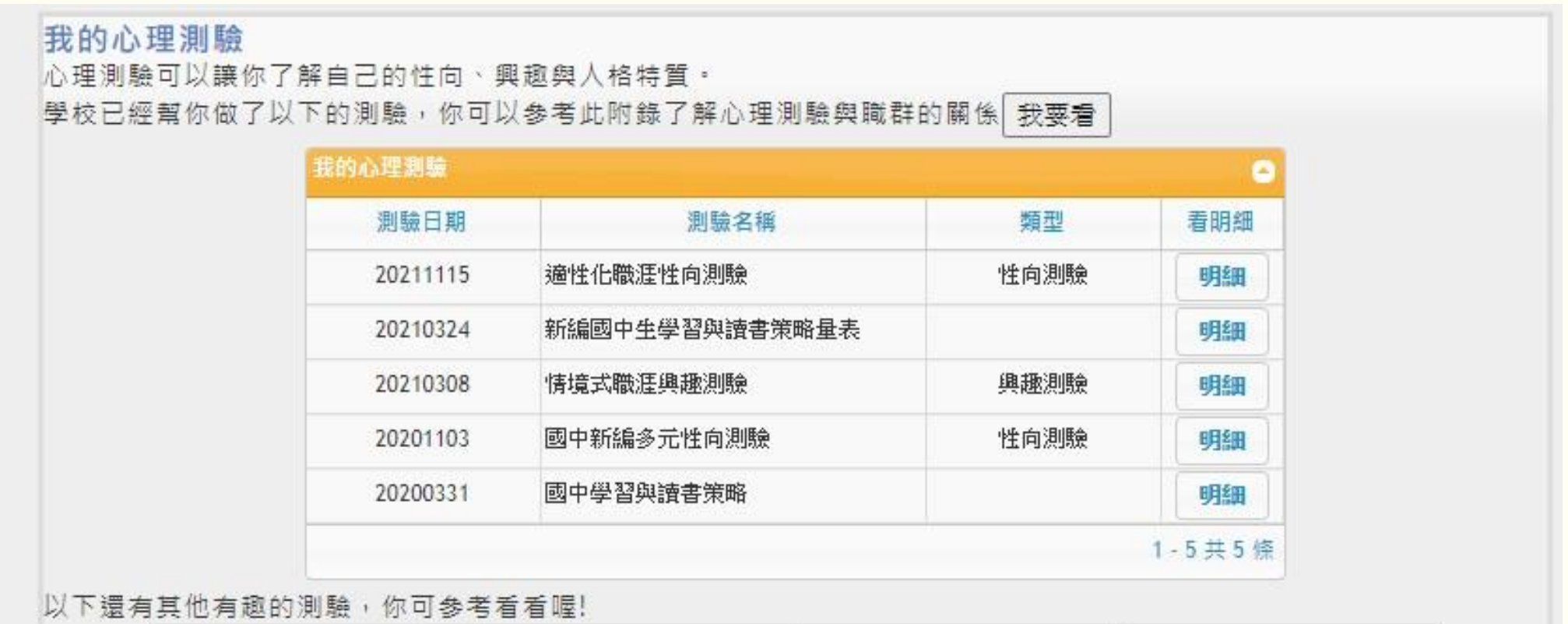

#### **11.舉例說明:進入「情境式職涯興趣測驗」**

#### 情境式職涯興趣測驗 首頁 |

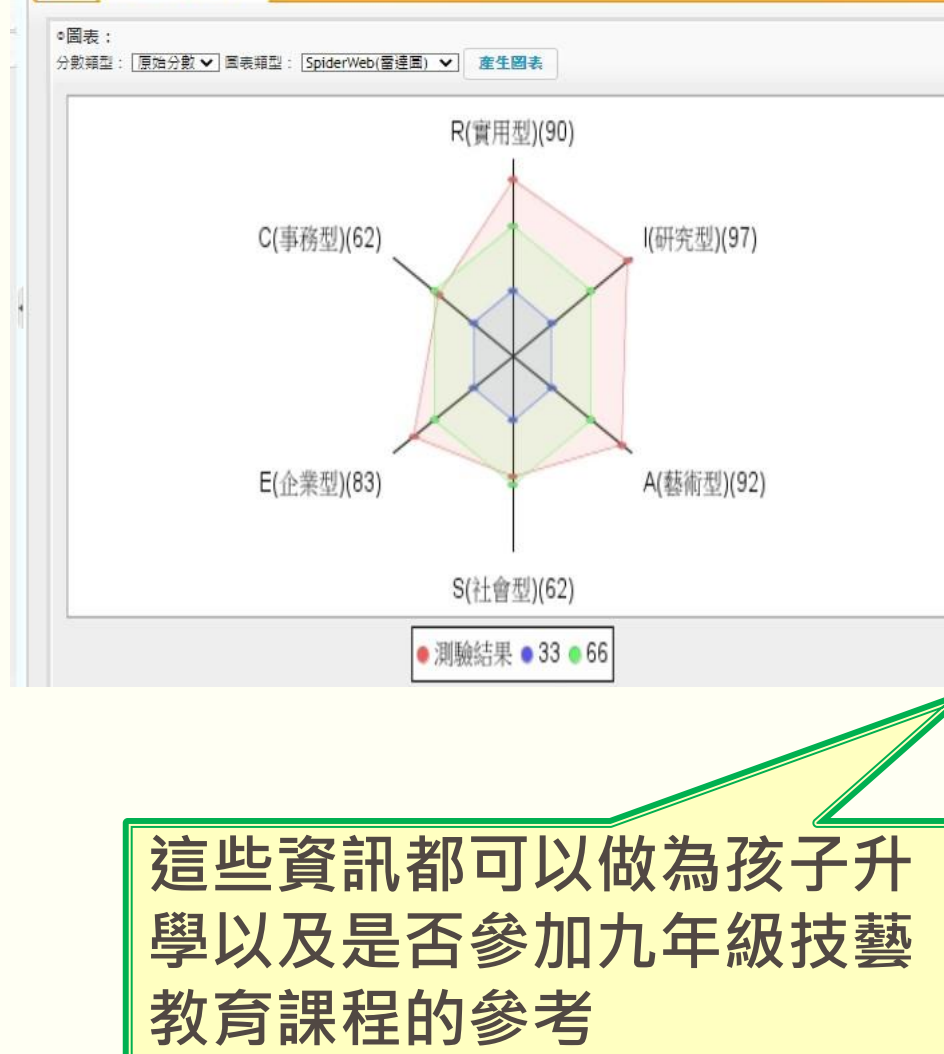

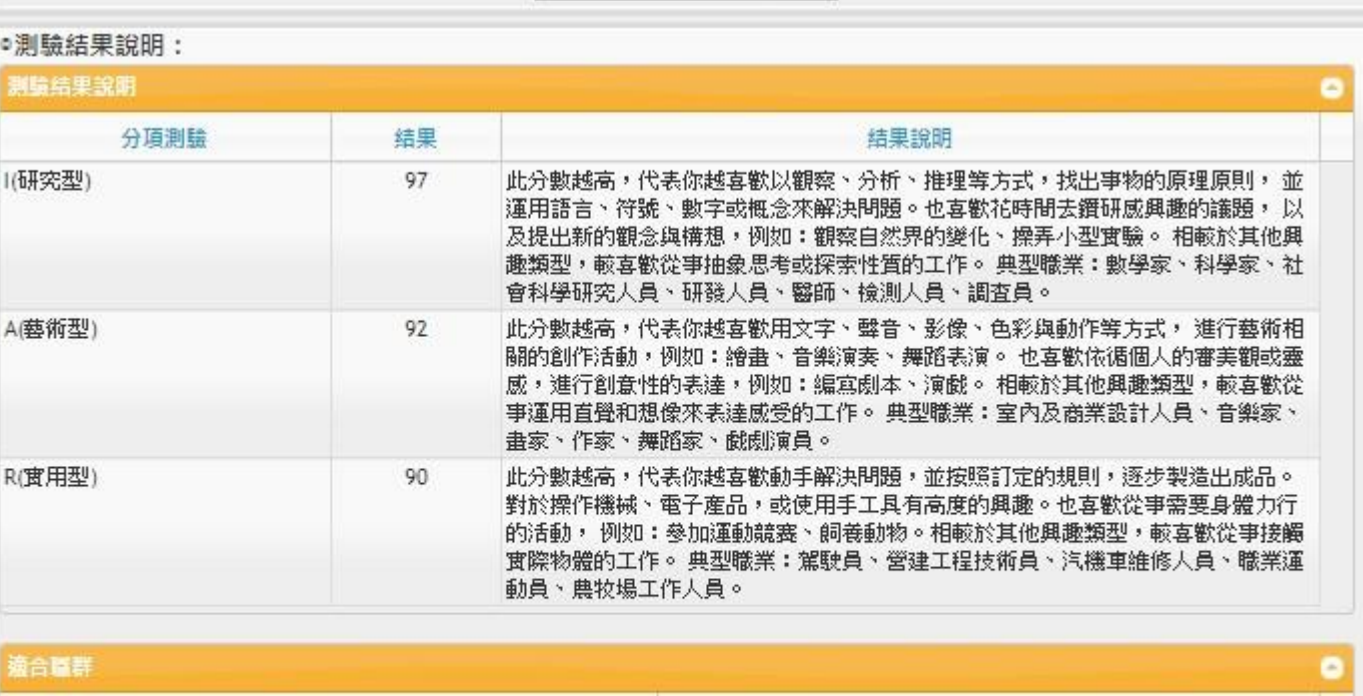

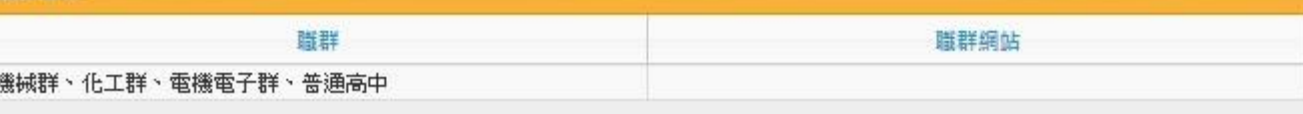